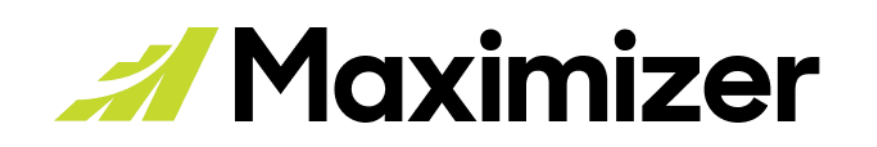

# **Release Notes – October 2022**

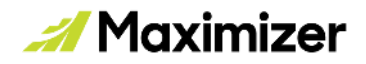

## **Introducing Timeline. Your Customer Interactions Organized.**

Your consolidated interaction history for your clients is finally here. Grouped chronologically by month, you can now see everything you need in one place: notes, documents, emails, phone calls, appointments, tasks and interactions. You can **expand** each item to see each its full details, **filter** through activity types and use the **search** bar to locate specific key words. Timeline will also be available in the Leads, Hotlist, Opportunities and Customer Service modules to keep your customer touchpoints organized and more accessible throughout your day.

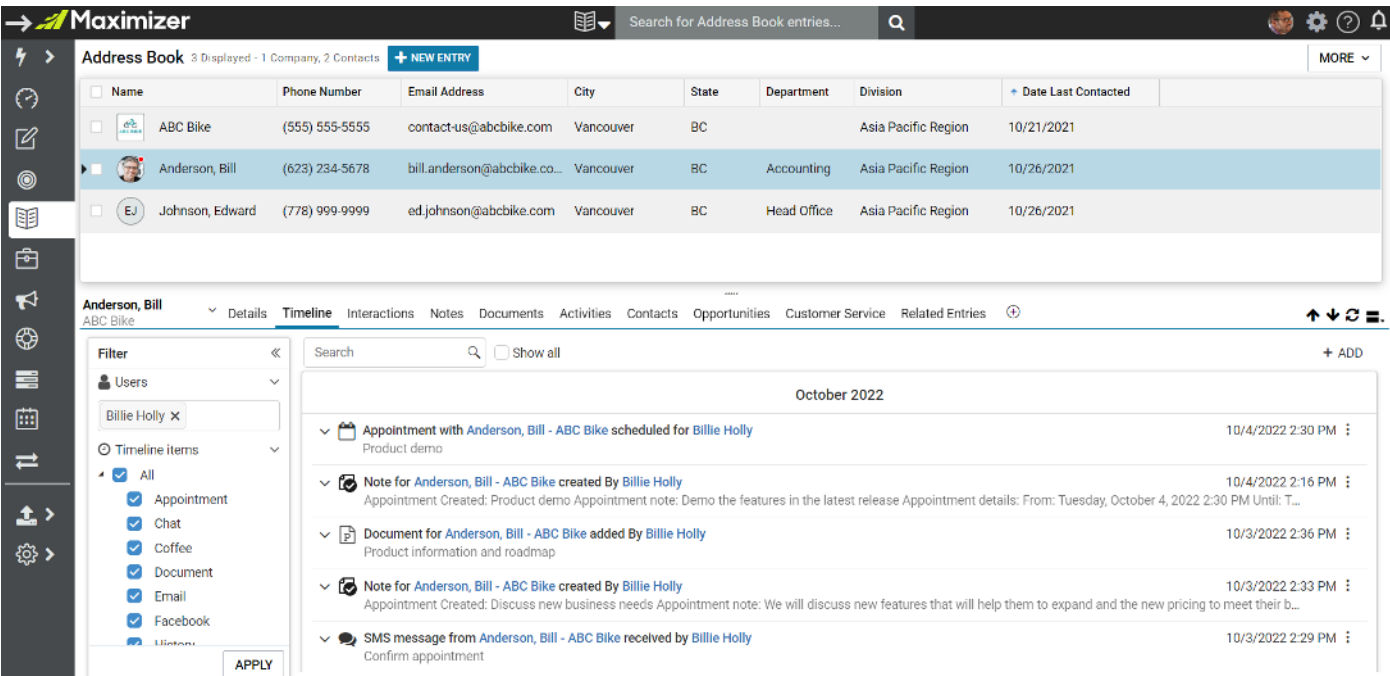

The reporting has been updated to a Consolidated Timeline Report and will replace the previous Interactions Report. The filter option is available for filtering by user and activity type if needed. Notes, documents, and any interaction will be displayed in the Timeline report to export your sales activities so you can easily prepare for your next meeting.

#### **Old**

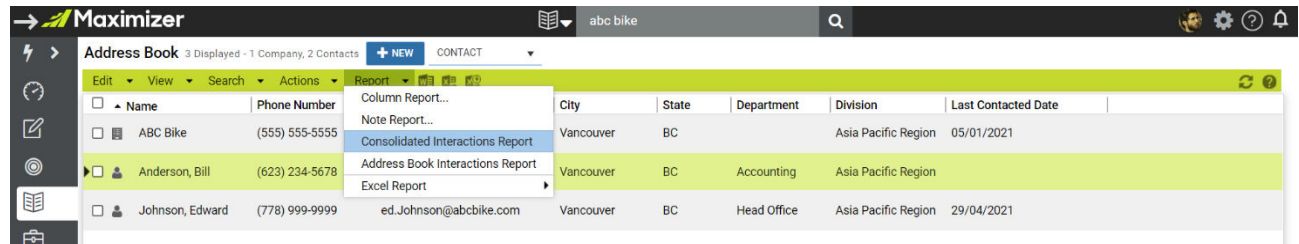

#### **New**

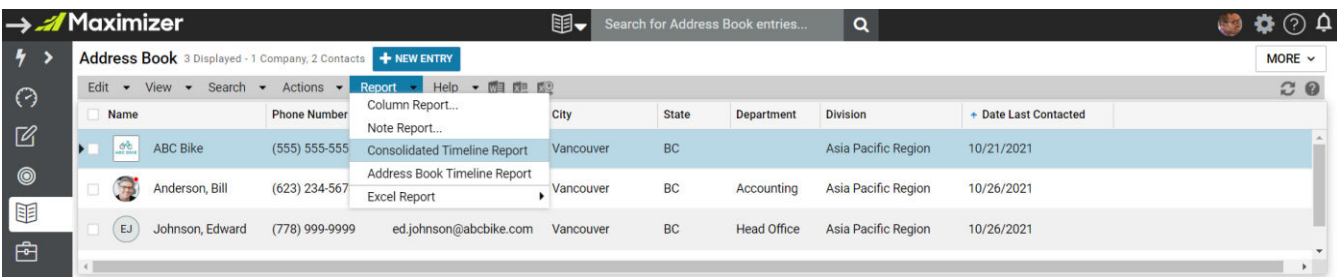

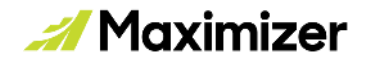

## **We Continue to Bring People Front & Center**

Avatars for People are now included in the Name column in the Address Book grid and Initial Avatars for Address Book entries in the Details tab when a photo is not available.

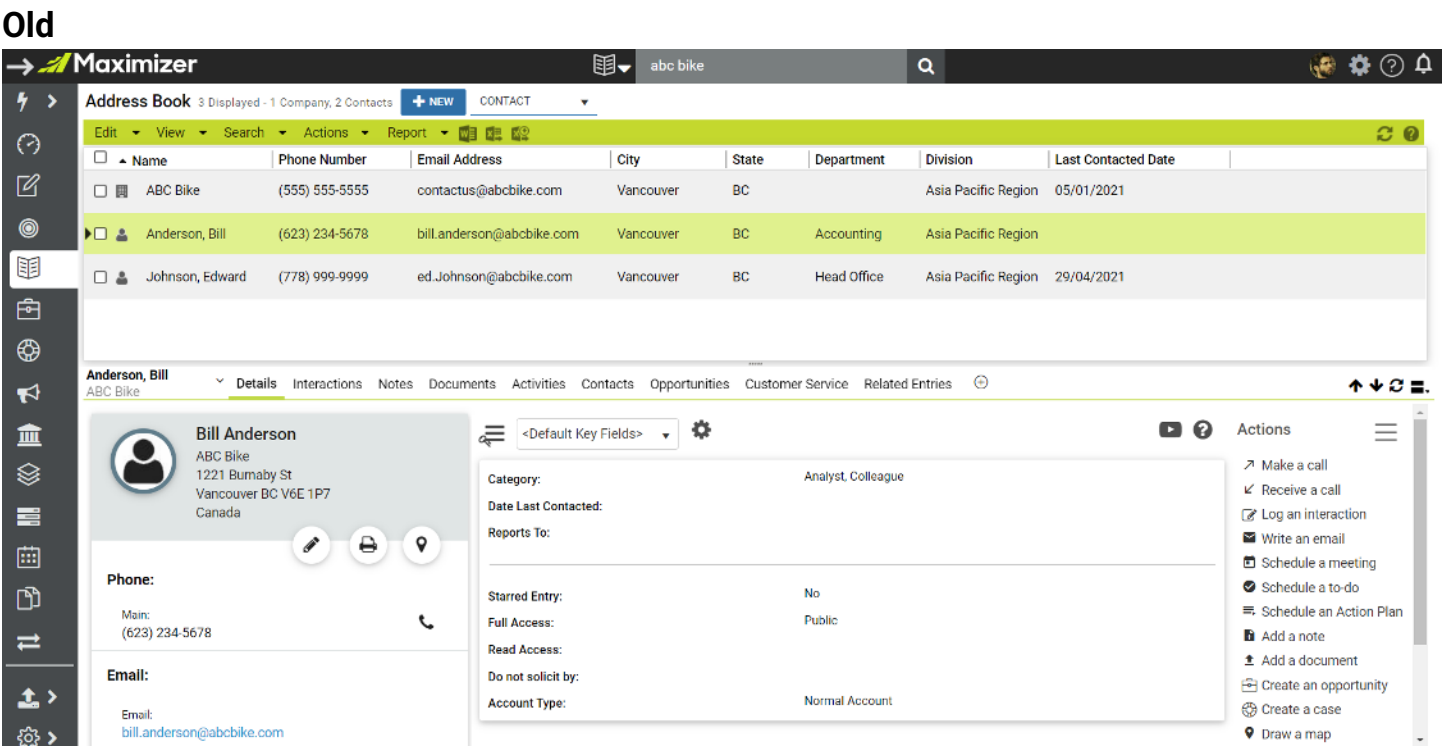

#### **New**

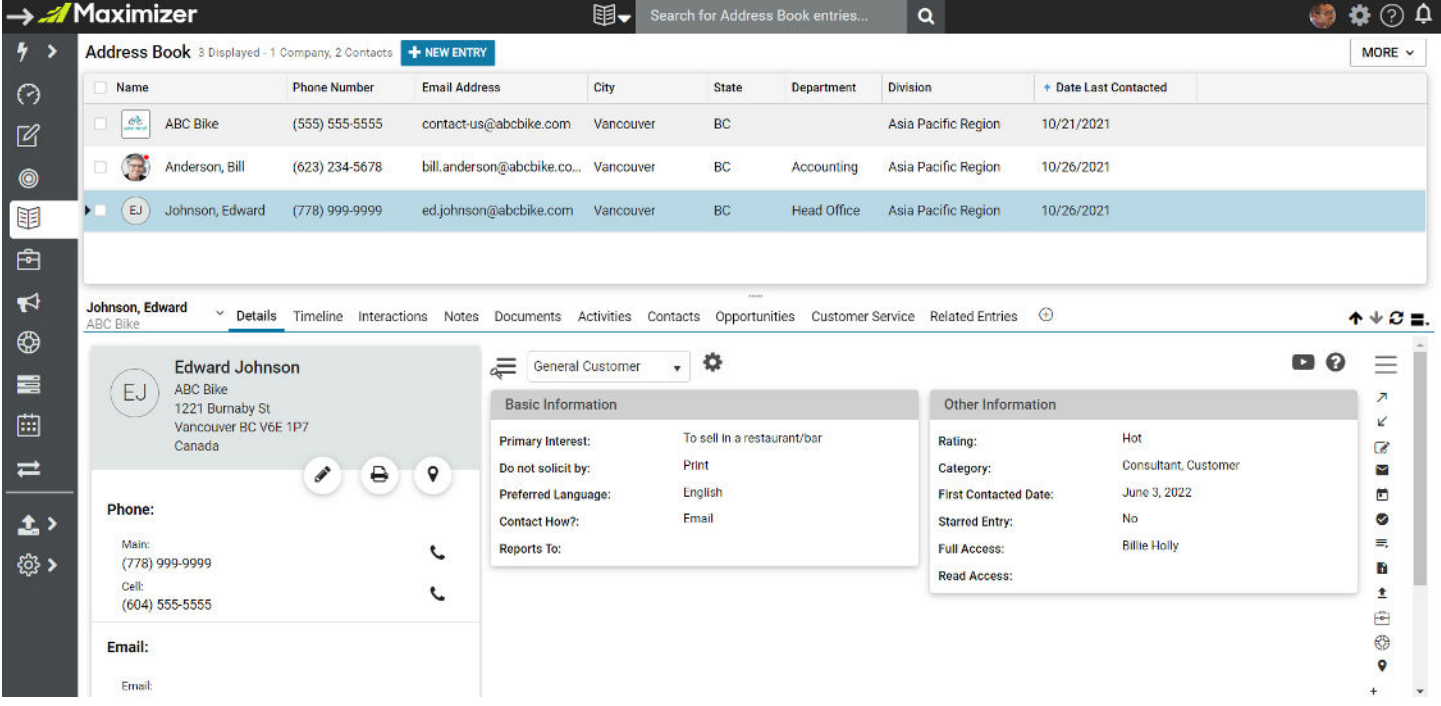

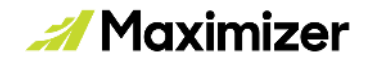

#### **SmartFill Makes Data Entry a Breeze**

When creating a new company, just start typing their website and leave the admin to us. SmartFill is our way of defining how some company details like company name and logo will automatically populate so that entering data has never been easier. We will continue to work on this to keep adding more relevant company details to bring the information to your fingertips without breaking a sweat.

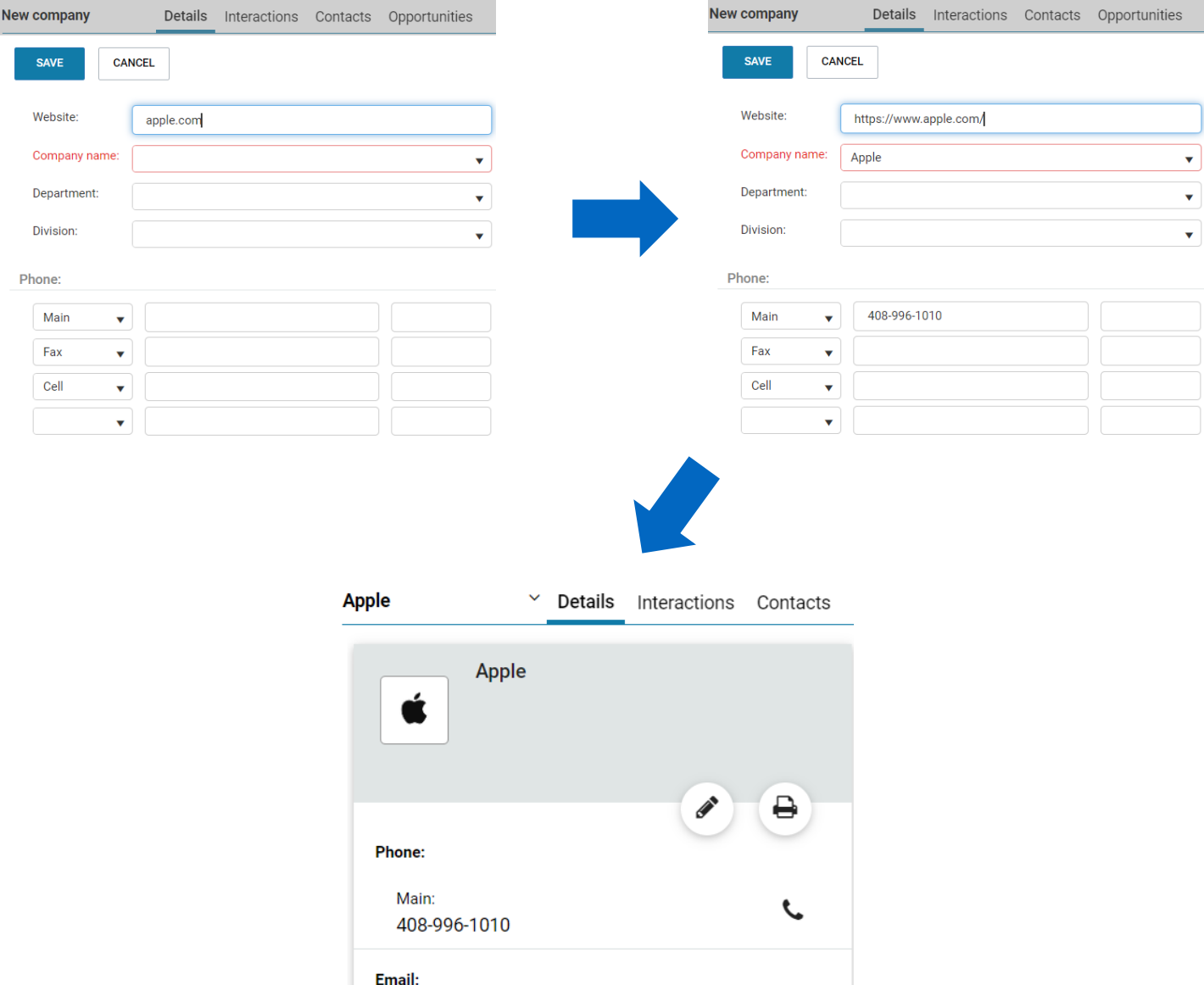

**Website:** 

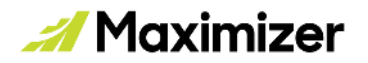

#### **UI/UX Improvements**

#### **Consistent Grid Style and Colors Across All Modules**

The header bar of the grid in Address Book, Opportunities, Customer Service, Campaigns and Hotlist is now consistent with the style in the Leads module. We've added a new color for highlighting an entry and for the menu bar to create consistency.

#### **Old**

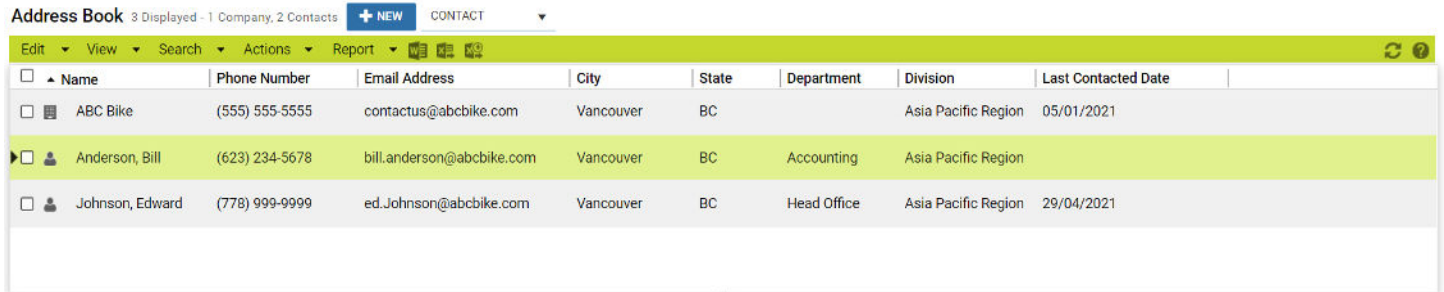

#### **New**

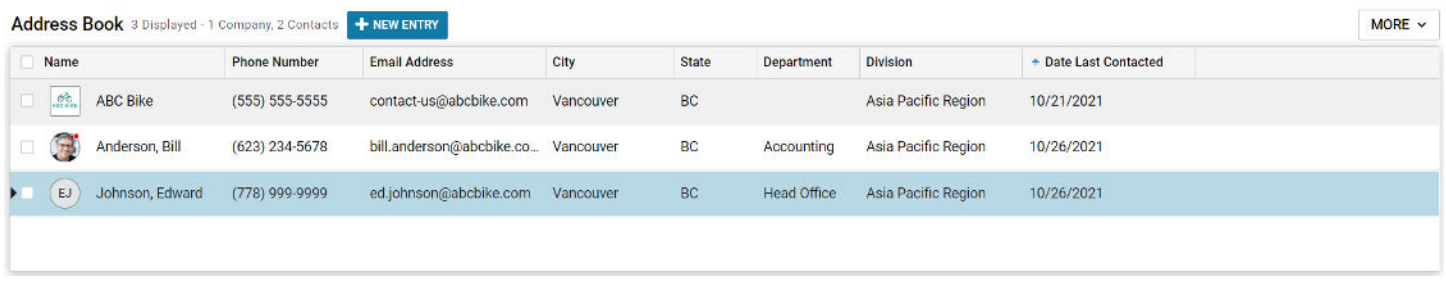

### **New Entry Button and Dropdown for Creating Address Book Entries**

Before there was a drop-down for selecting an entry type, making you click the dropdown first, then the entry type and last the new button in order to create an entry.

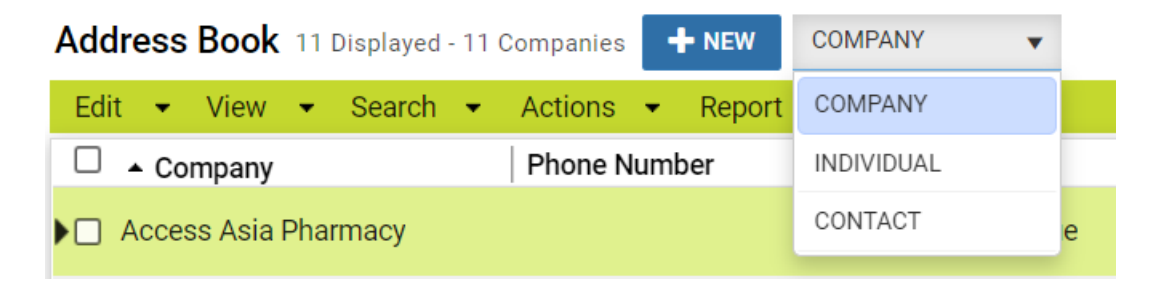

The drop-down is shown only after clicking the New Entry Button. The purpose of this change is to show the hierarchy of the entries. The Company and Individual are at the Account level whereas Contacts are under at the Company or Individual level.

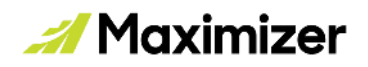

#### + NEW ENTRY

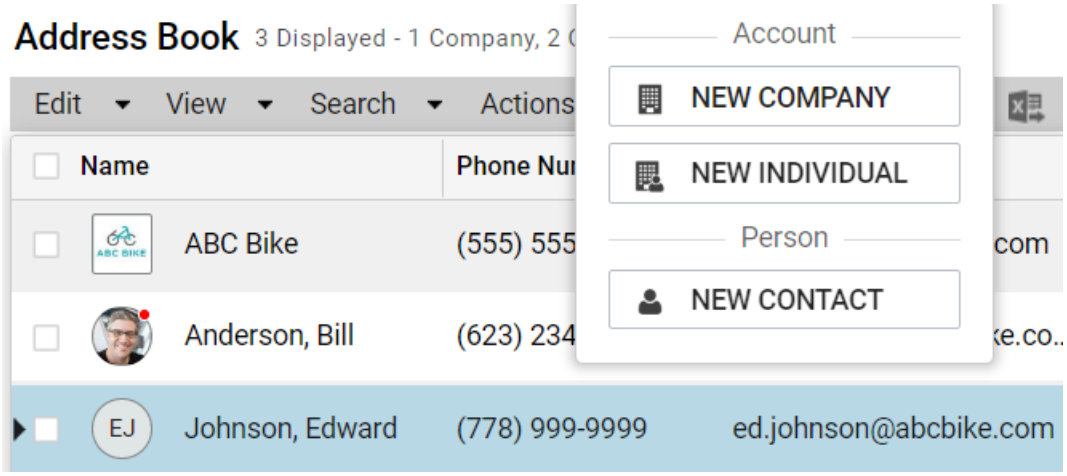

#### **Easily Create a New Contact**

Before, you were not able to create a contact without searching for the company first. Now, go straight to adding a new contact and search for the company inside the contact creation form.

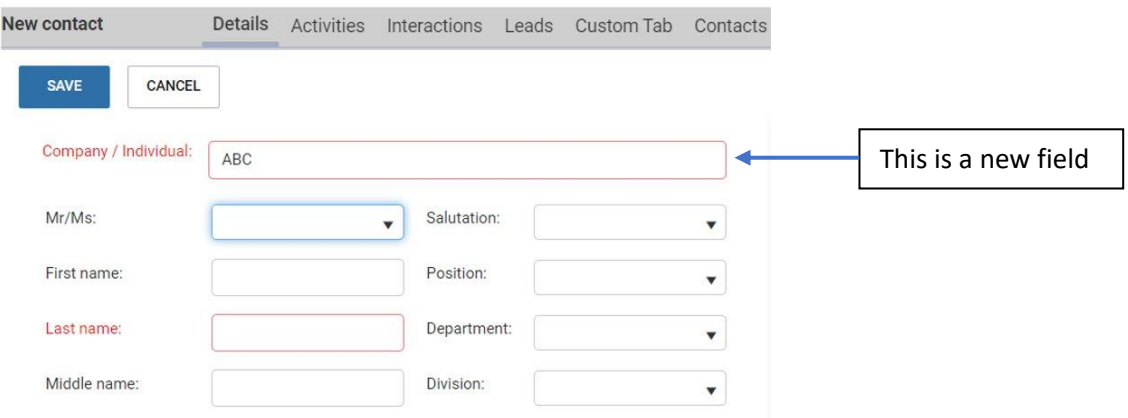

## **Changes in Product**

## **Hide the menu bar by default**

The menu bar will now be hidden by default to create a clean and updated look.

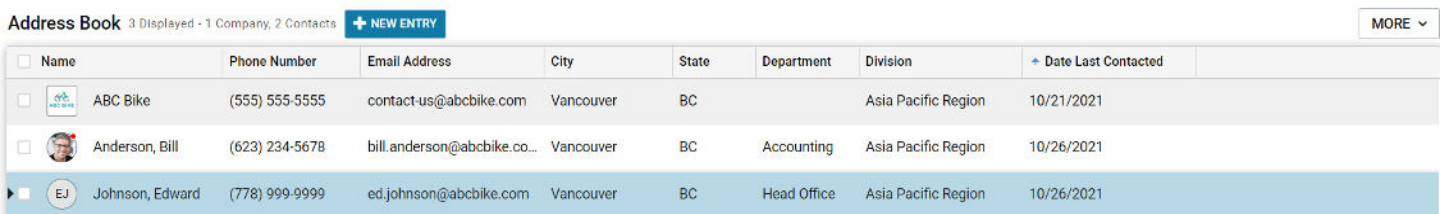

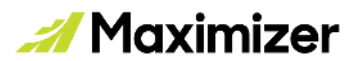

Click the MORE button to expose the menu bar. The purpose of this change is to simplify the UI and move towards removing the menu bar in the future. The menu bar is an old Windows-style interface that is not common in today's web applications.

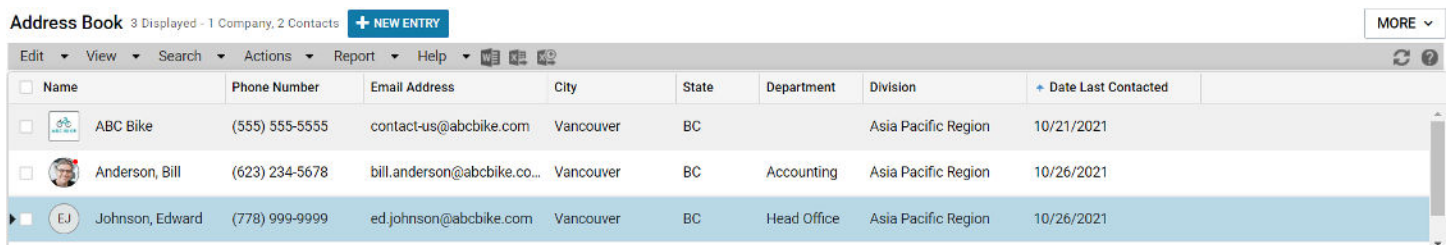

#### **Leader has been changed to Owner in Opportunities**

The term "Leader" in Opportunities has been changed to "Owner" to be consistent with the industry standards.

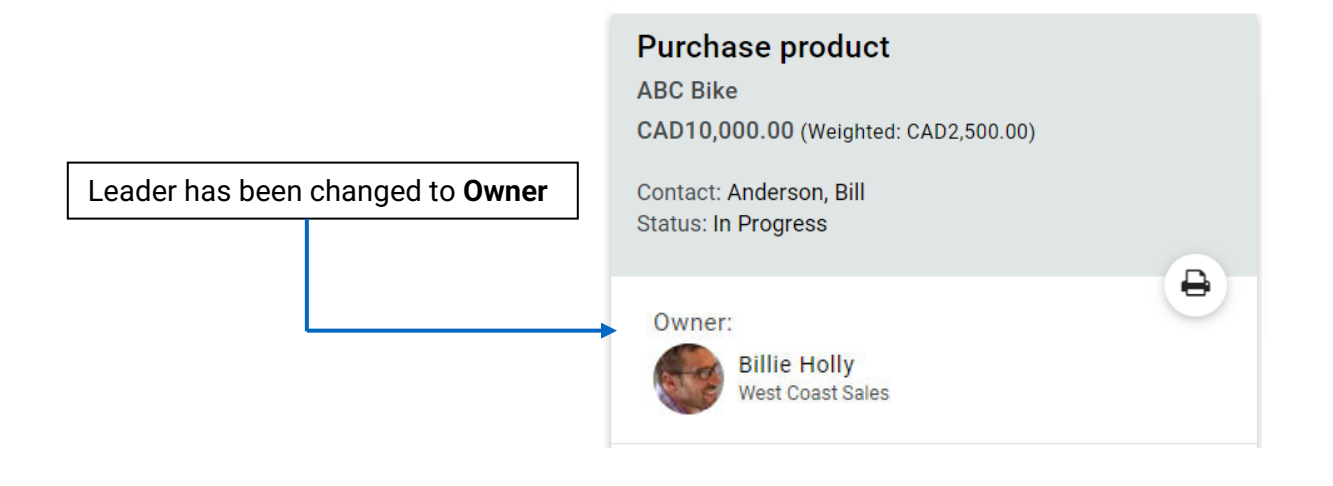

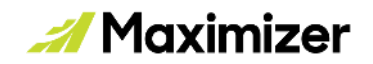

# Contacting Support

If you have problems or questions, contact the Maximizer Support team. To do that, use one of the following channels:

## Phone

- **North America**: 1-866-275-1254 (Monday through Friday, 5:00 AM to 7:30 PM, PST; Sunday 11:00 AM to 7:30 PM, PST)
- **Europe, Middle East, Africa**: +44 13 4476 6904 (Monday through Friday, 9.00 AM to 5.30 PM, GMT)
- **Australia & New Zealand**: + 61 2 9957 2011 (Monday through Friday, 5:00 AM to 7:30 PM, PST; Sunday 11:00 AM to 7:30 PM, PST)

# Email

Write to the support team at:

- **EMEA**: [techsupport@maximizer.co.uk](mailto:techsupport@maximizer.co.uk)
- **Rest of the world**: [support@maximizer.com](mailto:support@maximizer.com)

# Chat

The chat window can be accessed from within Maximizer CRM. Go to **Help Center** > **Support Chat**.

.<br>Copyright 2022 Maximizer Services Inc., Maximizer Software Ltd., Maximizer Software Solutions Pty. Ltd. All rights reserved. Maximizer CRM is a registered trademark of Maximizer Software Inc. This is for information purposes only, MAXIMIZER SOFTWARE INC. MAKES NO WARRANTIES, EXPRESSED OR IMPLIED IN THIS SUMMARY.